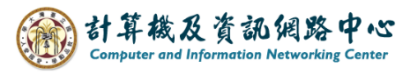

## **Setting up POP3 protocol**

1. Click 【Account Settings】.

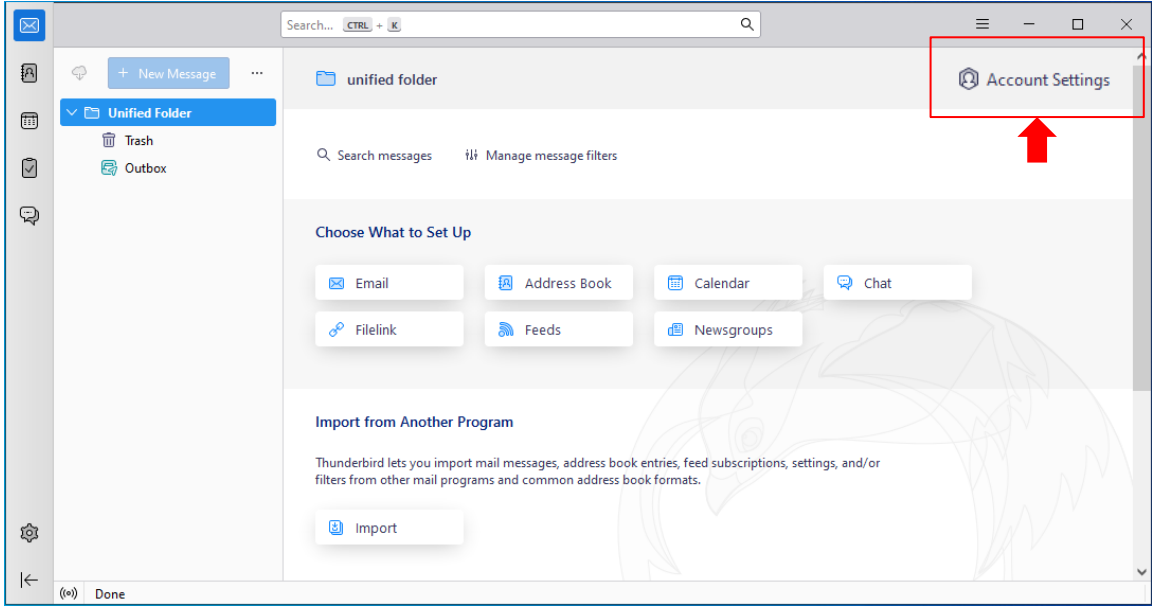

2. Please click  $\blacksquare$  Account Actions  $\blacksquare \rightarrow \blacksquare$  Add Mail Account...  $\blacksquare$ .

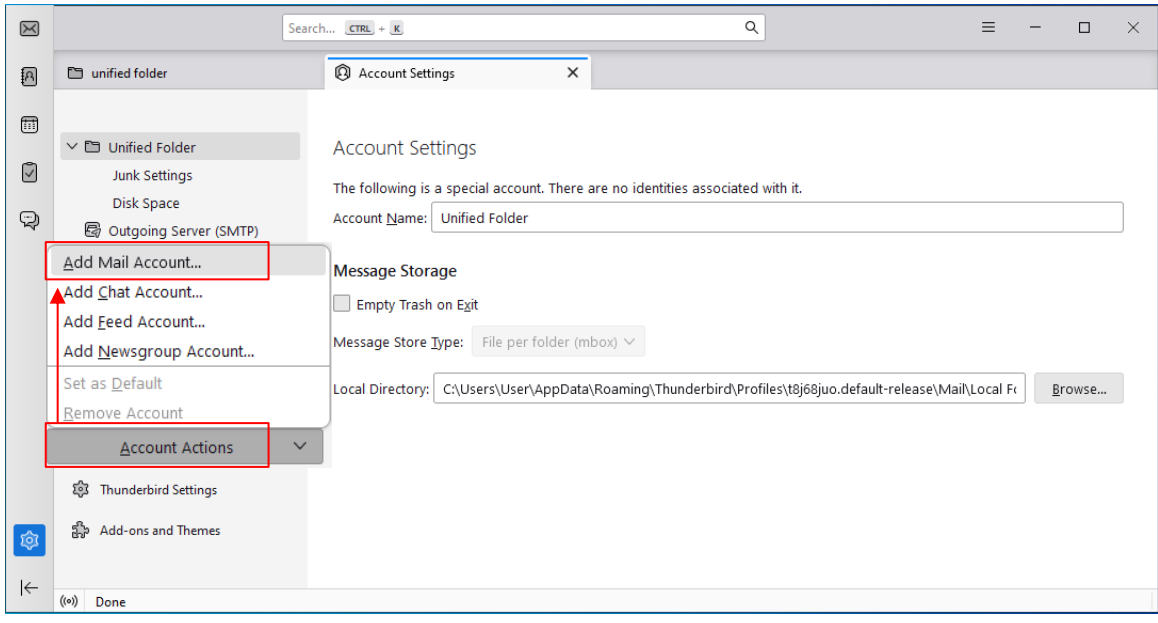

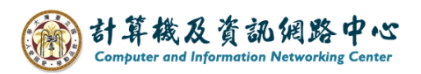

3. Please enter your name, email address, and password,

then click 【Configure manually】.

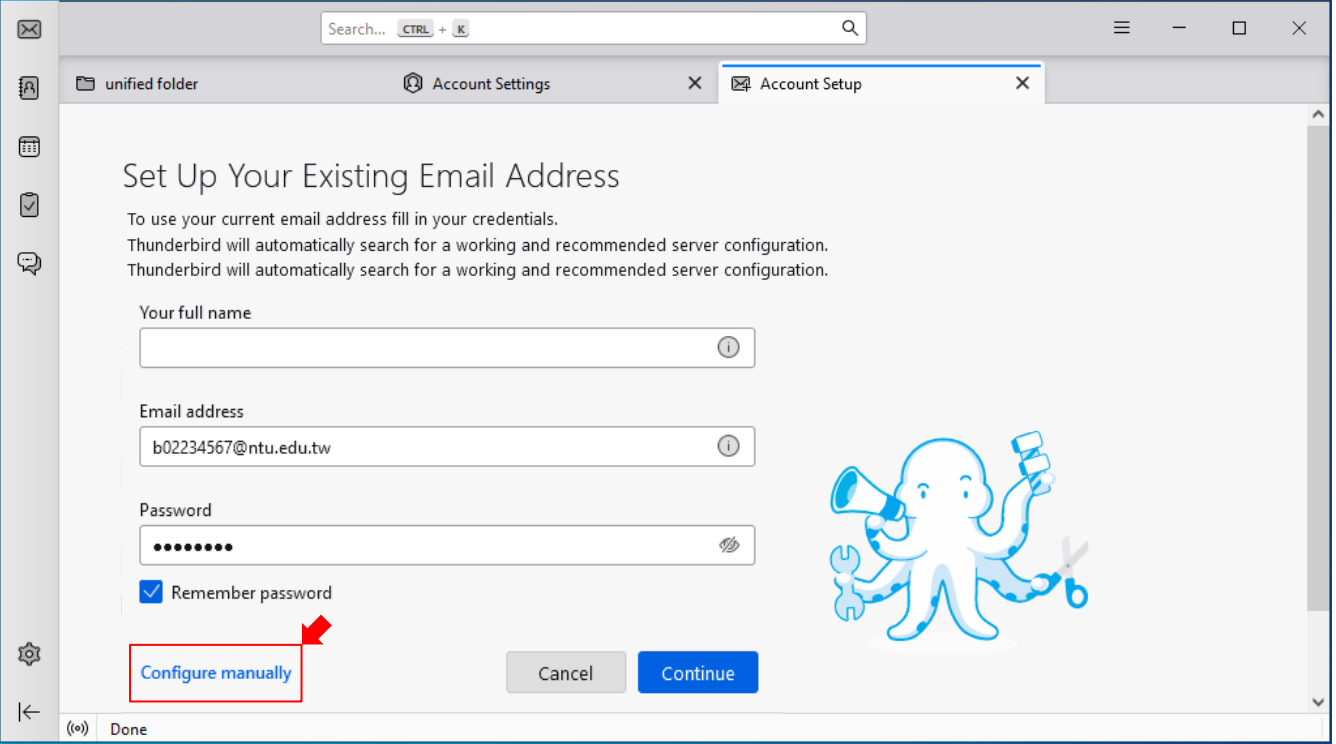

- 4. Please fill in the information for the 【INCOMING SERVER】:
	- Protocol: POP3
	- Hostname: mail.ntu.edu.tw
	- Port: 995
	- Connection security: SSL/TLS
	- Authentication method: Normal password
	- Username: username (Do not include "@ntu.edu.tw")

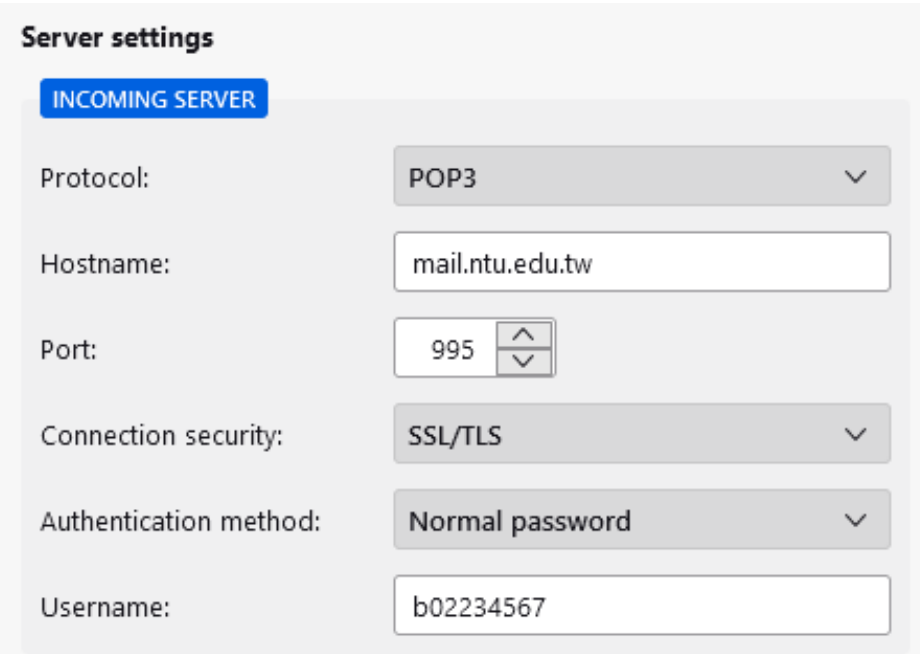

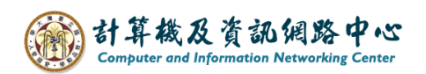

- 5. Please fill in the information for the 【OUTGOING SERVER】:
	- Hostname: mail.ntu.edu.tw
	- Port: 587
	- Connection security: STARTTLS
	- Authentication method: Normal password
	- Username: username (Do not include "@ntu.edu.tw")

then click 【Done】.

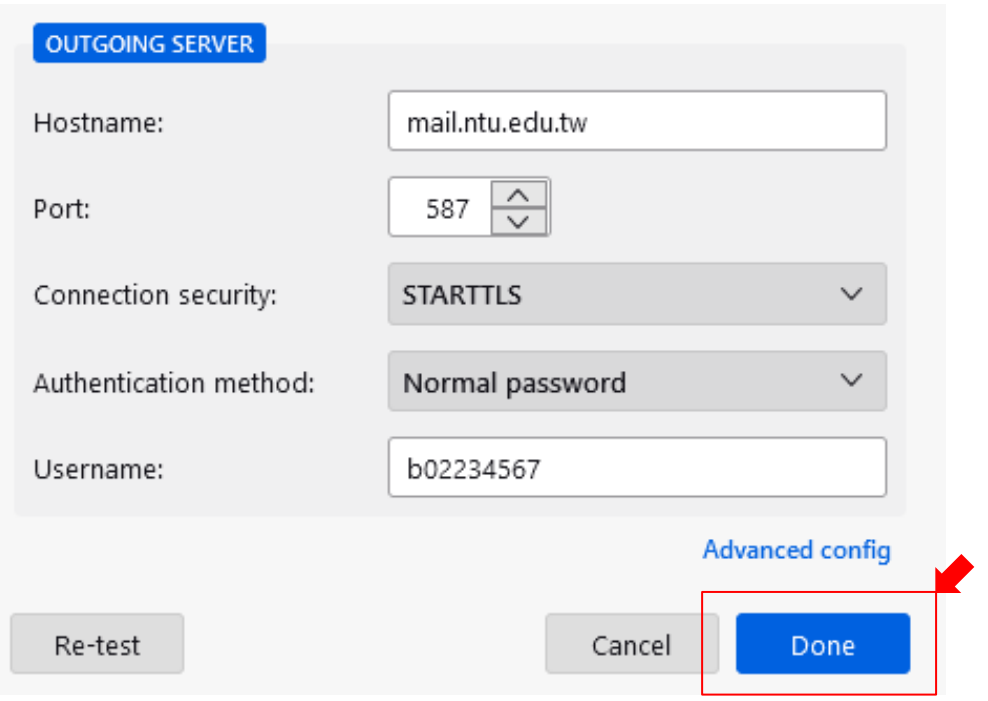

4.Account successfully created, then click 【Account settings】.

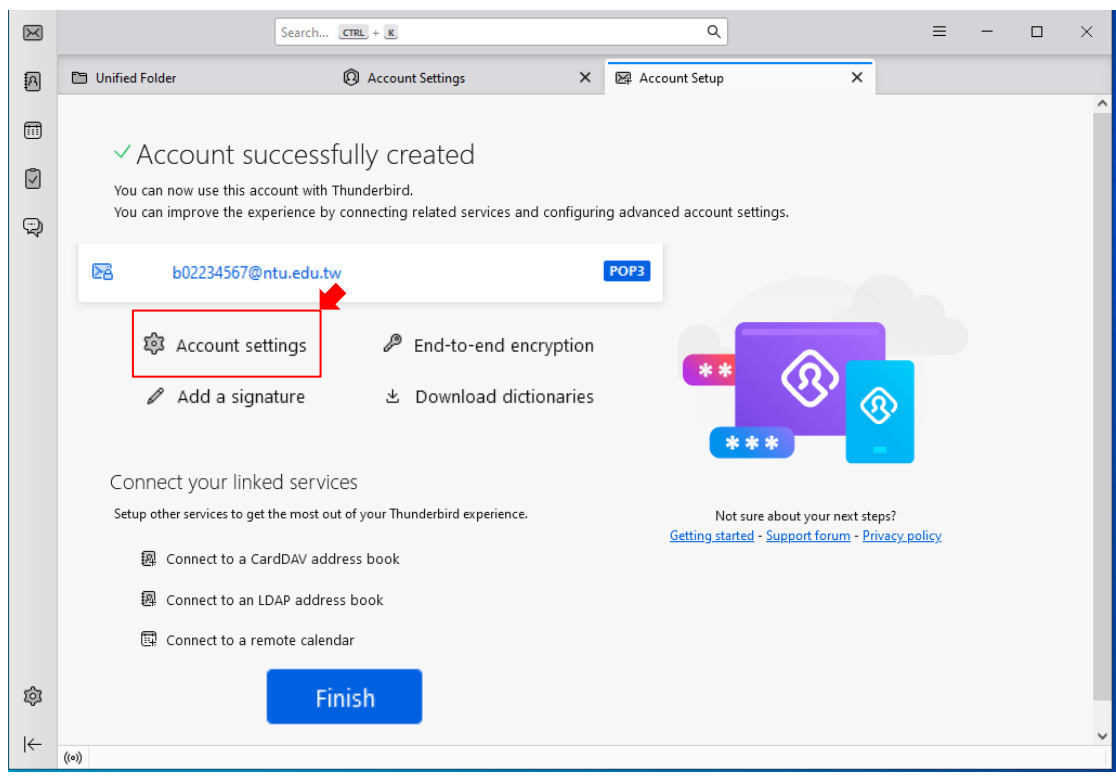

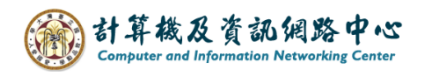

5. Click 【Server Settings】, check【Leave messages on server】and check 【 Until I delete them 】.

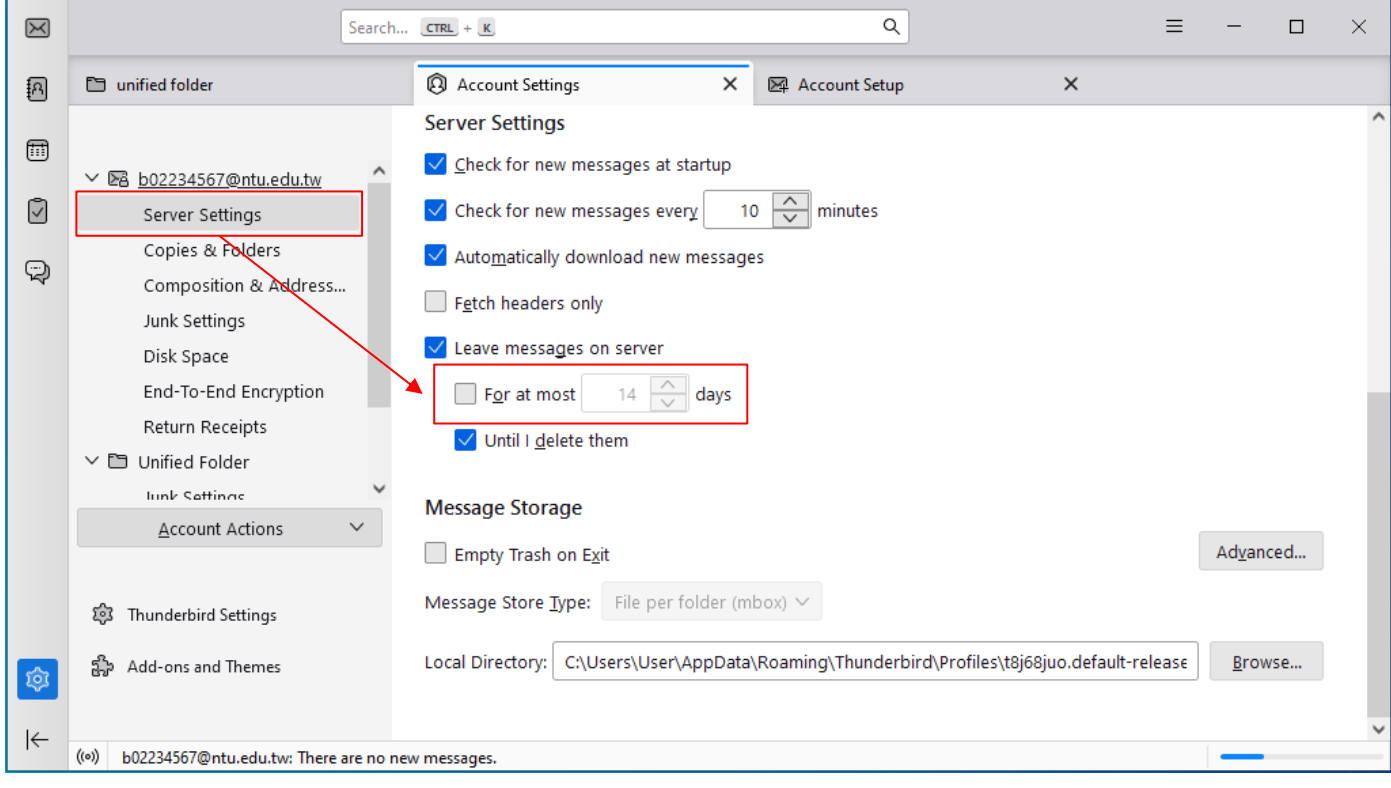